REAL SMART HOME

REAL SMART HOME GmbH

# **APP**MODULE **PJLink** App Dokumentation

Version 1.1.2 Typ: Applikation Artikel Nr.: BAB-018

> Anleitungsversion I Stand 09/19 Datum: 12. September 2019

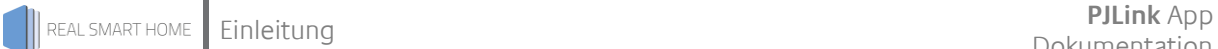

REAL SMART HOME GmbH

Hörder Burgstraße 44263 Dortmund

Email: info[at]realsmarthome.de

Tel.: +49 (0) 231-586974-00 Fax.: +49 (0) 231-586974-15 www.realsmarthome.de

# **INHALTSVERZEICHNIS**

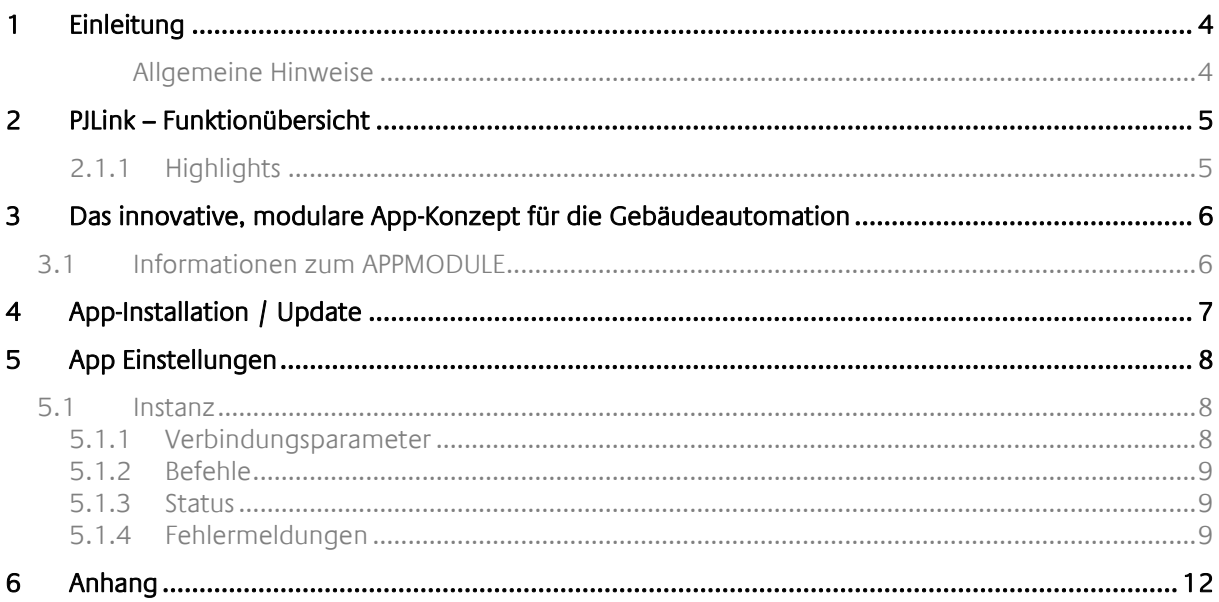

## <span id="page-3-0"></span>**1 EINLEITUNG**

Vielen Dank für Ihr Vertrauen und den Kauf der **PJLink**-App für das BAB **APP**MODULE. Mit der **PJLink** - App erhalten Sie eine Applikation mit dessen Hilfe Sie den gängigsten Projektor – Hersteller im Handumdrehen einbinden können. Durch diese Dokumentation verbessert sich Ihre Erfahrung mit dem Produkt und Sie kommen schneller zum Ziel.

REAL SMART HOME GmbH

#### <span id="page-3-1"></span>ALLGEMEINE HINWEISE

Technische und formale Änderungen am Produkt, soweit sie dem technischen Fortschritt dienen, behalten wir uns vor. Daher können die Angaben in dieser Dokumentation ggf. vom aktuellen Zustand abweichen. Informationen über den aktuellen Stand der APP finden Sie unter

[www.bab-appmarket.de](http://www.bab-appmarket.de/)

Diese App ist ein eigenständiges Produkt und steht rechtlich in keiner Verbindung zu PJLink®. Weder **BAB** APP MARKET GmbH noch der Entwickler sind im Besitz des oben genannten Markenzeichens.

# <span id="page-4-0"></span>**2 PJLINK – FUNKTIONÜBERSICHT**

Mit dieser App können Sie PJLink-unterstützende-Geräte – beispielsweise von Sony®, Sharp® oder Hitachi® über KNX® steuern. Beamer werden auf diese Weise kinderleicht eingebunden. Neben den gängigen Steuerbefehlen gehören auch Benachrichtigungen über Fehlerdiagnosen ebenfalls zum Funktionsumfang. Das herstellerübergreifende Protokoll gewährleistet eine stetig wachsende Anzahl von kompatiblen Geräten.

### <span id="page-4-1"></span>2.1.1 HIGHLIGHTS

- $Ein/Aus$
- $\blacksquare$  Eingang schalten
- Mute
- **Status der 3 oberen auslesen**
- Fehlerdiagnosen auslesen (Präsenz, Lüfter, Lampe, Temperatur, Filter, Hülle, Sonstiges)

### <span id="page-5-0"></span>**3 DAS INNOVATIVE, MODULARE APP-KONZEPT FÜR DIE GEBÄUDEAUTOMATION**

Das **APP**MODULE bringt das innovative, modulare App-Konzept in die Gebäudeautomation. Es sind die unterschiedlichsten Applikationen zur Integration von Drittanwendungen verfügbar, welche beliebig miteinander kombiniert werden können. Mit Hilfe dieser Apps, aus dem eigens für das **APP**MODULE geschaffenen **BAB** APP MARKET, wird das **APP**MODULE zu einem individuell zusammengestellten Integrationsbaustein für die Gebäudesteuerung.

# **HOW IT WORKS**

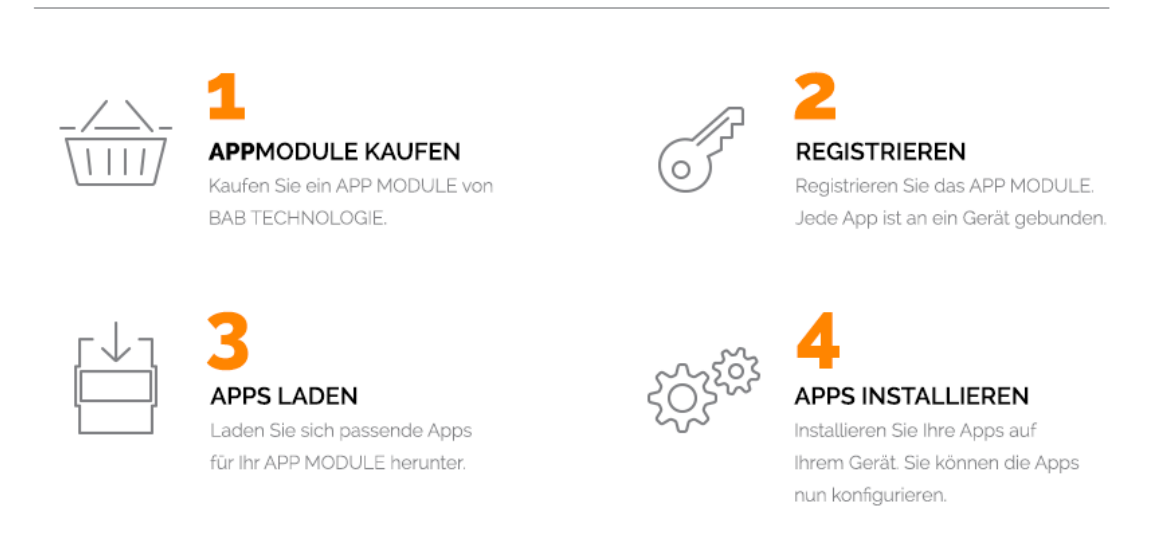

**Abbildung 1: APP MODULE – How it works**

Hersteller des **APP**MODULE [BAB TECHNOLOGIE GmbH](http://bab-tec.de/)

Vertrieb der Apps für das **APP**MODULE [BAB APP MARKET GmbH](https://www.bab-appmarket.de/de/)

Entwickler der App [REAL SMART HOME GmbH](http://www.realsmarthome.de/)

## <span id="page-5-1"></span>**3.1 INFORMATIONEN ZUM APPMODULE**

Für eine detaillierte Produkt-Beschreibung und Inbetriebnahme-Anleitung beachten Sie bitte die separate Produkt-Dokumentation für das **APP**MODULE

[http://www.bab-tec.de/index.php/download\\_de.html](http://www.bab-tec.de/index.php/download_de.html)

#### **Gerätevarianten**

Das **APP**MODULE gibt es in drei Varianten:

- **APP**MODULE KNX/TP zum unabhängigen Betrieb am KNX/TP Bus
- **APP**MODULE EnOcean zum Betrieb im EnOcean Funknetzwerk
- **APP**MODULE Extension zum Betrieb in einer IP-fähigen KNX-Anlage (KNXnet/IP) oder als Erweiterung für EIB**PORT**

## <span id="page-6-0"></span>**4 APP-INSTALLATION / UPDATE**

Um eine APP zu installieren müssen Sie wie folgt vorgehen

- 1. Rufen Sie bitte die Weboberfläche Ihres **APP**MODULE auf: <IP-Adresse APPMODULE > in die Adresszeile ihres Webbrowsers eintragen und mit "Enter" bestätigen. Das Webinterface des APPMODULE öffnet sich.
- 2. Melden Sie sich mit Ihren Anmeldedaten an Ihrem APPMODULE an. Wie Sie sich an das APPMODULE anmelden entnehmen Sie der APPMODULE Dokumentation.
- 3. Klicken Sie auf den Menüpunkt "App Manager".
- 4. Sie befinden sich jetzt auf der Seite, auf der alle bereits installierten APPs aufgelistet sind. Ist noch keine App installiert worden, ist die Seite leer. Um eine APP zu installieren klicken Sie auf "APP installieren".
- 5. Klicken Sie als nächstes auf "App auswählen", es öffnet sich nun ein Fenster. Wählen Sie das Verzeichnis in dem Sie die Smart Home APP »PJLink« gespeichert haben aus und klicken Sie auf"OK". Die Smart Home App »PJLink« muss zuvor vom BAB APP MARKET [\(www.bab-appmarket.de\)](http://www.bab-appmarket.de/) herunter geladen werden.
- 6. Sobald die Information "Installation erfolgreich" erscheint, klicken Sie nur noch auf "OK" und parametrieren Sie Ihre Smart Home App.
- 7. Für ein Update der »PJLink« klicken Sie mit der linken Maustaste auf das App-Symbol.
- 8. Es öffnet sich ein Fenster mit einer Detailbeschreibung der App. Klicken Sie hier auf "App updaten" um das Update ihrer App zu starten. Die Updateversion müssen Sie vorher vom BAB APP MARKET herunter laden.

Sobald die Information "Installation erfolgreich" erscheint, klicken Sie nur noch auf "OK". Bei einem Update der App werden die vorher konfigurierten Parameter übernommen.

#### **Hinweis**

Bitte verwenden Sie Google Chrome als Browser zur Konfiguration der App.

## <span id="page-7-0"></span>**5 APP EINSTELLUNGEN**

Mit dieser App können Sie PJLink-unterstützende-Geräte – beispielsweise von Sony®, Sharp® oder Hitachi® über KNX® steuern. Beamer werden auf diese Weise kinderleicht eingebunden. Neben den gängigen Steuerbefehlen gehören auch Benachrichtigungen über Fehlerdiagnosen ebenfalls zum Funktionsumfang. Das herstellerübergreifende Protokoll gewährleistet eine stetig wachsende Anzahl von kompatiblen Geräten.

### <span id="page-7-1"></span>**5.1 INSTANZ**

Um eine Instanz zu erstellen klicken Sie bitte auf folgendes Symbol "+Instanz erstellen". Bitte beachten Sie dabei, dass maximal 10 Instanzen erstellt werden können.

#### **Instanzname:**

Wählen Sie hier einen Namen für die neue Instanz.

#### **Kommentar:**

Geben Sie hier eine Beschreibung der Funktion dieser Instanz ein.

### <span id="page-7-2"></span>5.1.1 VERBINDUNGSPARAMETER

#### **PJLink-Geräte-IP:**

Geben Sie die IP-Adresse des PJLink-Gerätes an (es muss eine statische IP-Adresse besitzen, damit die App zuverlässig funktioniert).

#### **Zielport:**

Die Portnummer des PJLink-Gerätes (Standart ist 10000, Epson EP4950-WU: 43052).

#### **Paswort:**

Das Passwort um das PJLink-Gerät zu steuern.

### <span id="page-8-0"></span>5.1.2 BEFEHLE

#### **Ein/Aus (EIS 1):**

Geben Sie die Gruppenadresse für das Ein- und Ausschalten des PJLink-Gerätes an.

#### **Eingang (EIS 14):**

Geben Sie die Gruppenadresse für die Eingangswahl am PJLink-Gerät an. Panasonic PT-RZ330E:

- **11: Computer**
- **12: DVI-I IN (Analog)**
- $21:$  Video
- 31: HDMI
- **32: DVI-I IN (Digital)**
- 33: Digital LinkEpson

EP4950-WU:

**32: HDM** 

#### **Stumm (EIS 1):**

Geben Sie die Gruppenadresse für das Stummschalten des Gerätes an.

### <span id="page-8-1"></span>5.1.3 STATUS

#### **Statusabfrageintervall:**

Die App wird das PJLink-Gerät in diesem Intervall (Sekunden) nach seinem Status fragen.

#### **Zustandsstatus (EIS 1):**

Geben Sie die Gruppenadresse für den Status Geräte ein/aus an.

#### **Eingangsstatus (EIS 14):**

Geben Sie die Gruppenadresse für den Status des Eingangs an. Für den PT-RZ330E bedeutet dies:

- **11: Computer**
- $\blacksquare$  12: DVI-I IN (Analog)
- 21: Video
- $-31:$  HDMI
- **32: DVI-I IN (Digital)**
- **33: Digital Link**

#### **Stummstatus (EIS 1):**

Geben Sie die Gruppenadresse für den Stummstatus an.

### <span id="page-8-2"></span>5.1.4 FEHLERMELDUNGEN

#### **Gerät erreichbar (EIS 1):**

Ein Telegram mit dem Wert 1 wird auf dieser Gruppenadresse gesendet, wenn der Projektor im Netzwerk erreichbar ist.

Eine 0 zeigt an, dass der Projektor nicht im Netzwerk erreichbar ist.

#### **Lüfterstatus (EIS 14):**

Der Status des Lüfters wird auf dieser Gruppenadresse gesendet:

- $\blacksquare$  0: OK
- 1: Warnung
- 2: Fehler

#### **Lampenstatus (EIS 14):**

Der Status der Projektorbirne wird auf dieser Gruppenadresse gesendet:

- $\blacksquare$  0: OK
- **1: Warnung**
- 2: Fehler

#### **Temperaturstatus (EIS 14):**

Der Temperaturstatus des Projektors wird auf dieser Gruppenadresse gesendet:

- $\blacksquare$  0: OK
- **1: Warnung**
- 2: Fehler

#### **Abdeckungsstatus (EIS 14):**

Der Status der Projektorabdeckung wird auf dieser Gruppenadresse gesendet:

- **0:** Geschlossen
- **2: Geöffnet**

#### **Filterstatus (EIS 14):**

Der Filterstatus des Projektors wird auf dieser Gruppenadresse gesendet:

- **•** 0: Geschlossen
- 2: GeöffnetThis feature is not available for the Panasonic PT-RZ330E

#### **Sonstige Fehler (EIS 14):**

Other projector errorswird auf dieser Gruppenadresse gesendet:

- $\blacksquare$  0: OK
- 1: Warnung
- 2: Fehler

#### **Befehlsfehlernummer (EIS 14):**

Die folgenden Fehlernummern werden gesendet:

- 0: Befehl erfolgreich
- **1: Unbekannter Befehl**
- **2: Parameterfehler**
- 3: Derzeit nicht verfügbar. Der Prozessor ist beschäftigt und kann den Befehl derzeit nicht ausführen.
- **4: Projektorfehler.**

#### **Befehlsfehlermeldung (EIS 15):**

Falls ein Befehl nicht erfolgreich ausgeführt werden kann, wird auf diesem Objekt eine Fehlermeldung gesendet:

- "": Befehl erfolgreich
- **Undef. Command": Unbekannter Befehl**
- "Param. Error": Parameterfehler
- "Unavailable": Derzeit nicht verfügbar. Der Prozessor ist beschäftigt und kann den Befehl derzeit nicht ausführen.
- "Proj. Failure": Projektorfehler.

# <span id="page-11-0"></span>**6 ANHANG**

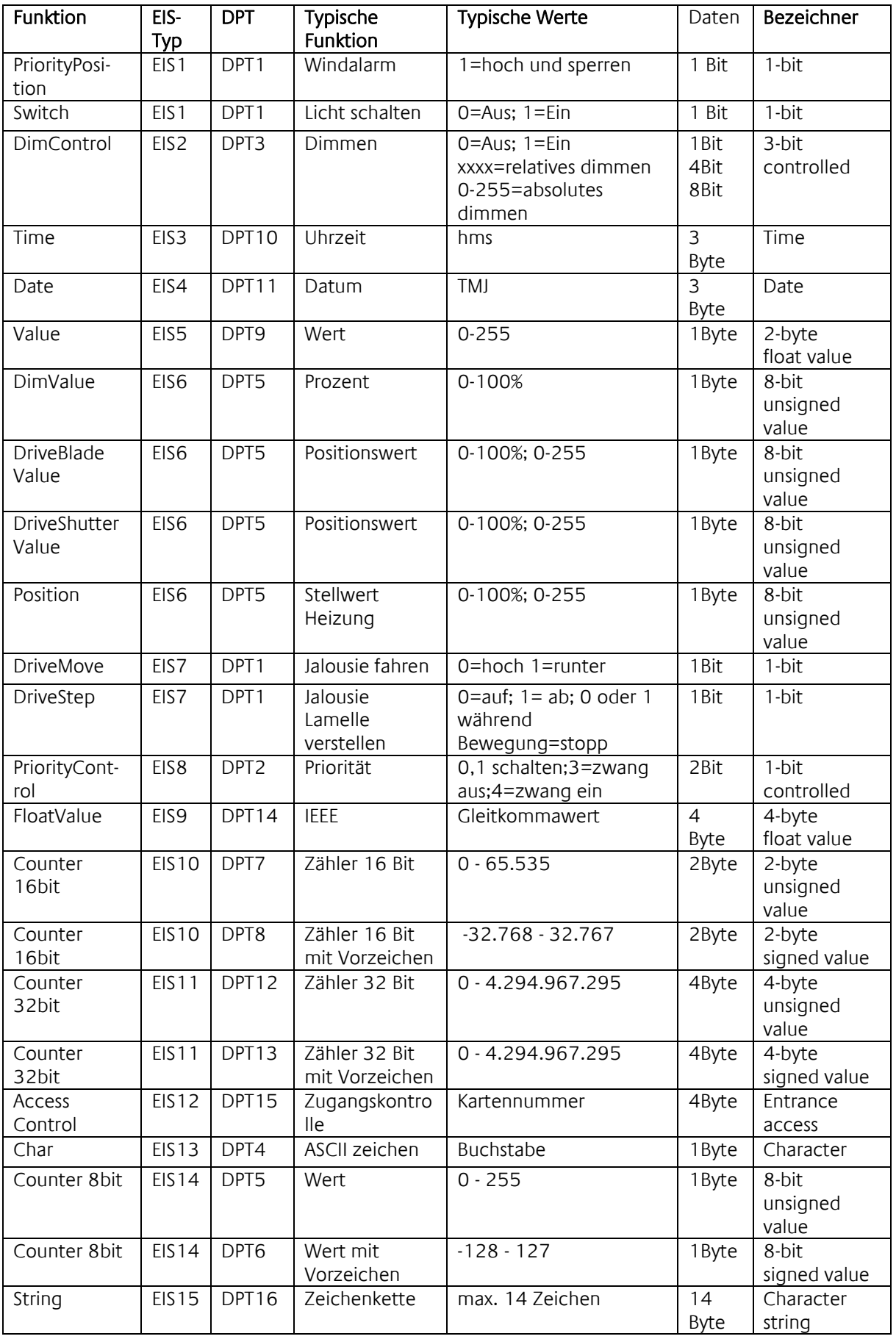

EIB/KNX Geräte tauschen fest vorgeschriebene Datenformate untereinander aus. Diese werden in Typen festgelegt.

Die alten Bezeichnungen der Typen lauten EIS (EIB Interworking Standard) Die neuen Bezeichnungen lauten DPT (Data Point Type)